# **Setup A Two Way Radio over IP Gateway By Using RT-RoIP1 and Zello**

This is a quick guide to setup a two way radio over IP gateway by using RT-RoIP1 and Zello. After the gateway is setup, user can run the Zello software/apps on desktop computer, notebook computer and mobile device to communicate all of the mobiles and handhelds on the site.

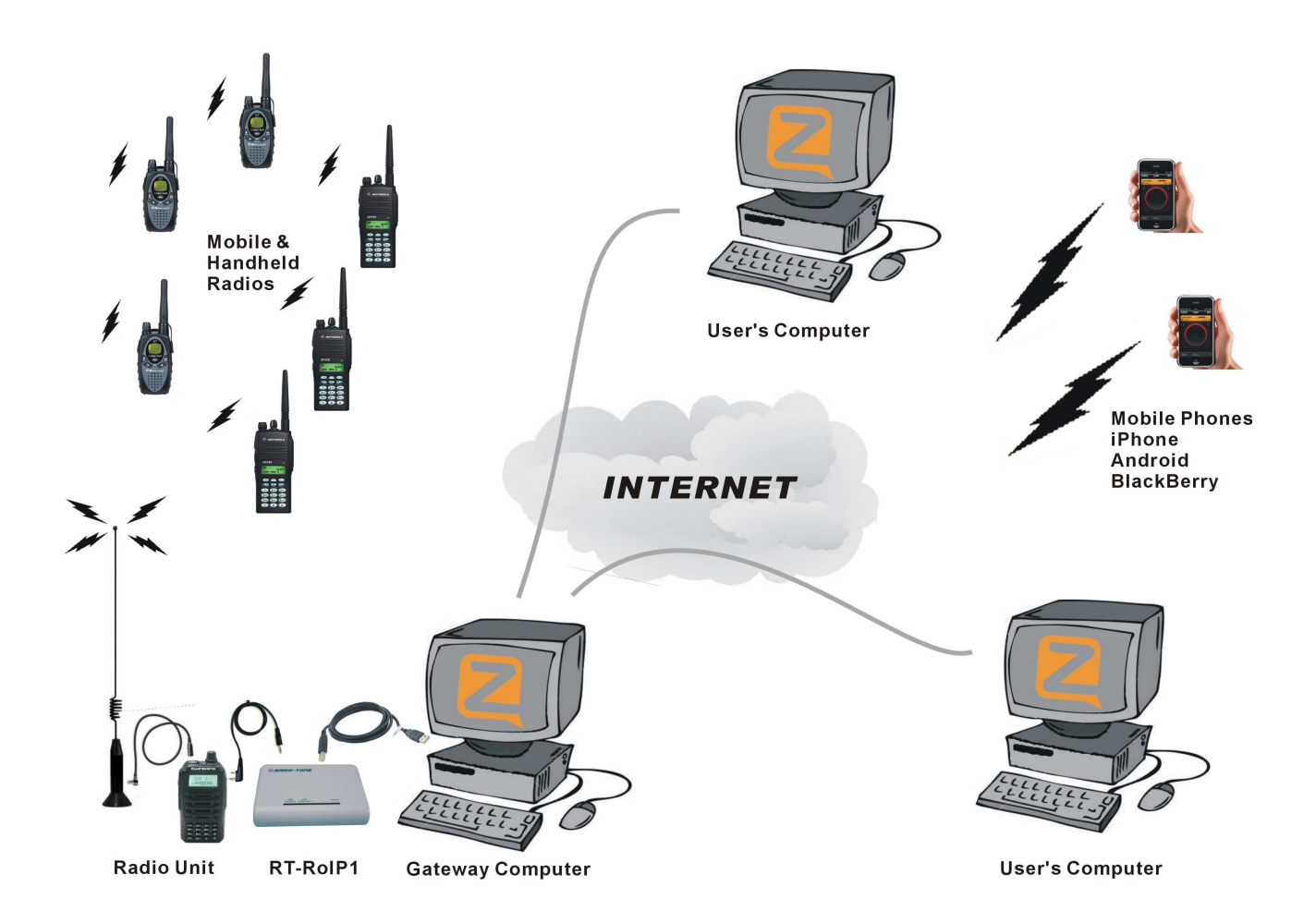

#### **1. System Installation**

Please refer to the User's Guide of RT-RoIP1 for the details of the system installation. **Bear in mind that the system MUST use external antenna for the Radio Unit.**

## **2. Zello Installation**

Please browse **http://www.zello.com** to download and install the Zello software on the gateway computer and mobile phones.

#### **3. Create Accounts**

Create accounts and sign in the accounts on the gateway computer and mobile devices.

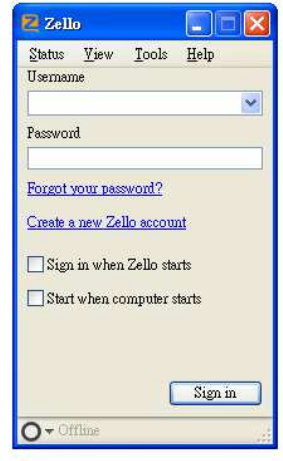

## 4. **Setup Zello On The Gateway Computer**

Click on the **[Tools – Option]** to open the option setup menu.

# **Setup Control Settings**

- Click on the **[Control]** Tab to select the control setup menu.
- Check on the "**Enable VOX Handsfree**" check box to enable VOX feature.

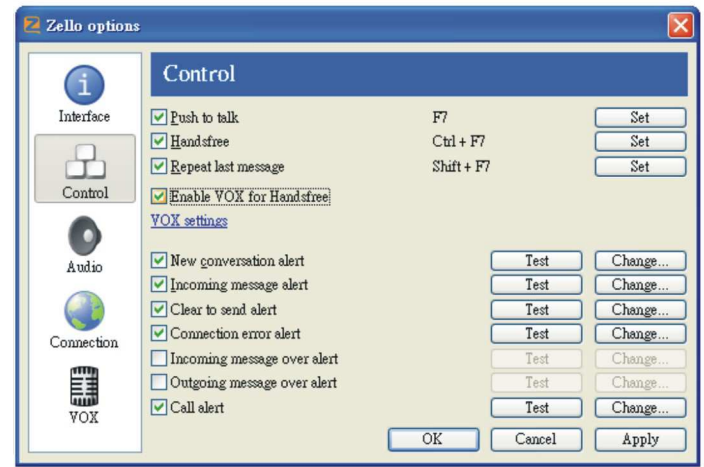

## **Setup Audio Settings**

- Click on the **[Audio]** Tab
- Select "**USB audio CODEC**" as Playback device and adjust its output to approximate 90% of MAX level.
- Select "**USB audio CODEC**" as Recording Device and adjust their output to approximate 90% of MAX level.

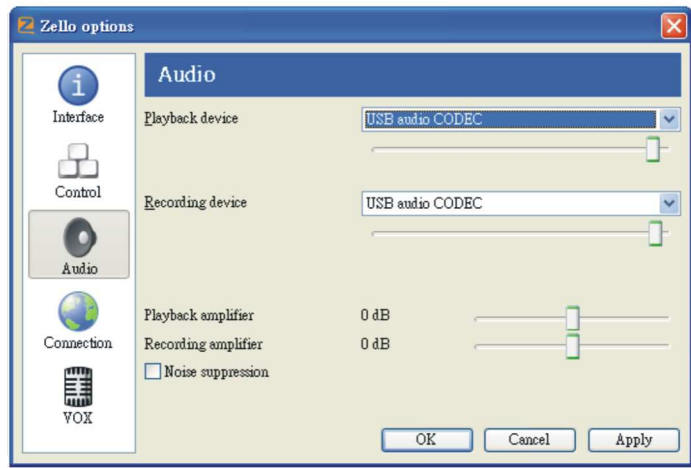

## **Setup VOX Settings**

Note: Below settings are just recommendation, you may change them to different values.

- Click on the **[VOX]** Tab
- Adjust the "**Activation threshold**" to -80dB.
- Adjust the "**De-activation threshold**" to -80dB.
- Adjust the "**Trigger time (ms)**" to 200.
- Adjust the "**Relaxation Time to**" 200.

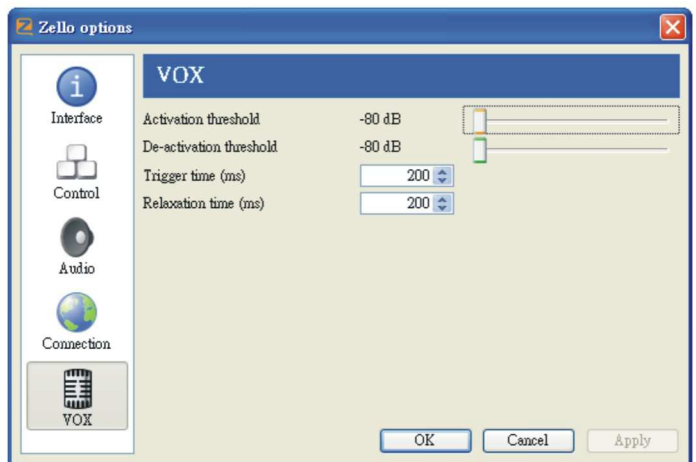

# **End of Setup**

Click on the **[OK]** button to close the Option setup menu.

# **5. Add Contacts, Channels or Create Channels**

Click on the **[Tools]** pull down menu to select "add contacts", "add channels" or "create channels". For more operation details, please read the information from Zello.

## **6. Enable Handsfree function**

- Click on the contact on the list.
- Click on the **[Handsfree]** button or **[Ctrl-F7]** to enable the Handsfree function.

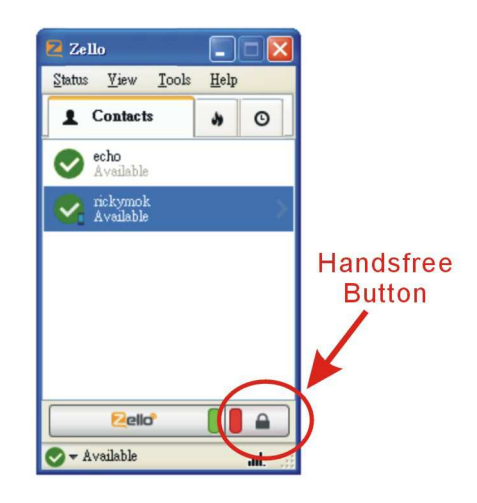

## **7. Normal Communication**

Now the two way radio over IP network was completed setup. All of the mobiles radios, handheld radios, computer, mobile phones can be communicated.